## Webex 線上會議使用手冊

### **一、 使用注意事項**

- 1. 請搭配可上網之連線設備(電腦或行動裝置)參與會議。
- 2. 桌上型電腦使用者需配備麥克風與耳機,筆記型電腦、平板及手機使用者建議搭配耳機,並請於安 靜空間參與會議,避免收發音干擾。
- 3. 受限於軟、硬體的差異性,您實際的操作畫面可能與本使用手冊有所不同,相關內容僅供參考。
- **4. 聯徵中心晶片卡專用查詢電腦無法連結此網頁,請不要使用該電腦上課。**
- **5. 本操作手冊中示意圖均為範例,所列資訊非正式課程資料,正確資訊請參閱函文所示。**
- **二、 桌上型、筆記型電腦或平板登入**
	- **1. 以網頁方式連結**

開啟電腦或平板上瀏覽器,輸入網址 [https://jcic.webex.com](https://jcic.webex.com/)

並允許瀏覽器開啟 Webex

**2. 加入會議**

請輸入上課通知函文上所提供之「會議號」及「會議密碼」。

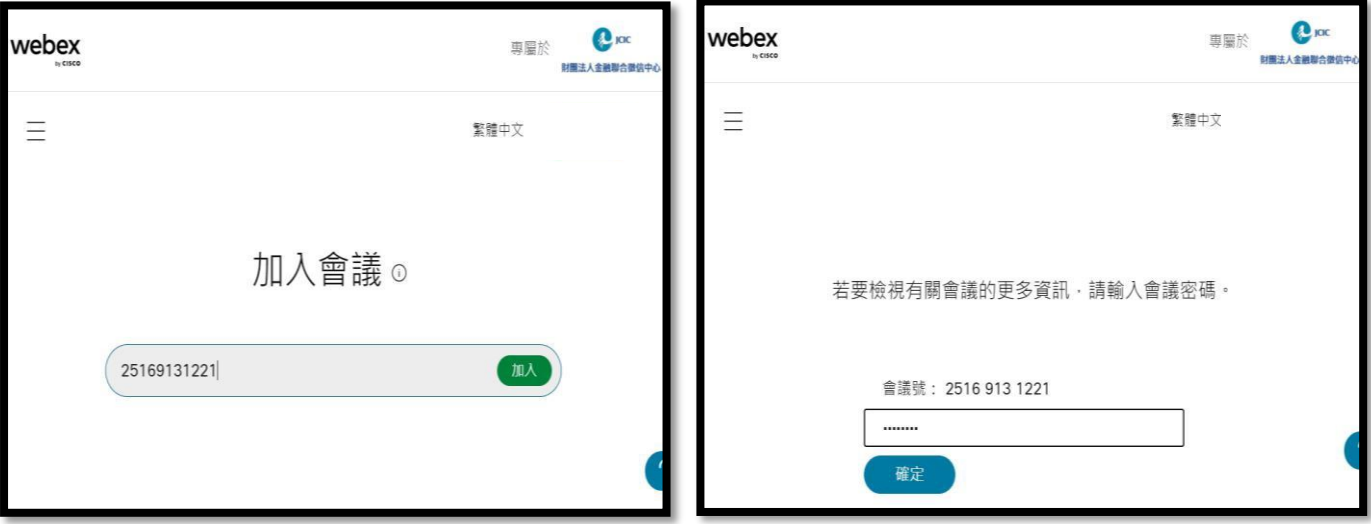

**注意:範例為示意圖,所列資訊非您本次上課之會議號**

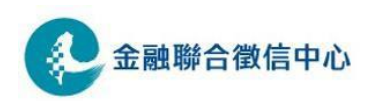

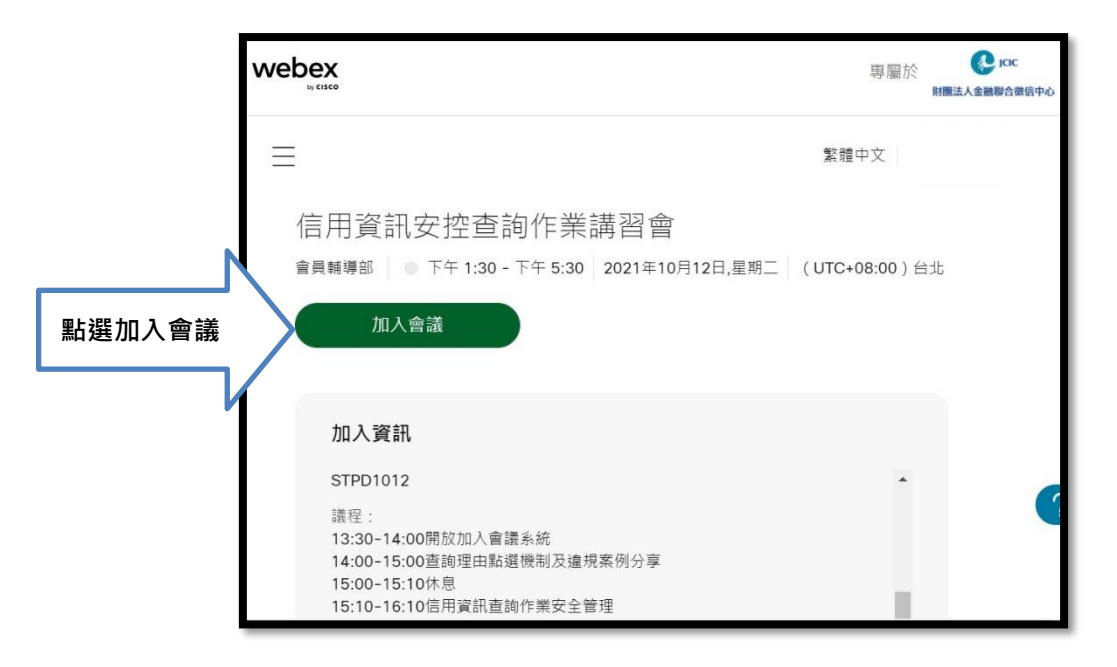

輸入您報名時所填寫的「機構名稱+姓名」及「電子郵件地址」,最後點選「以訪客身份加入」

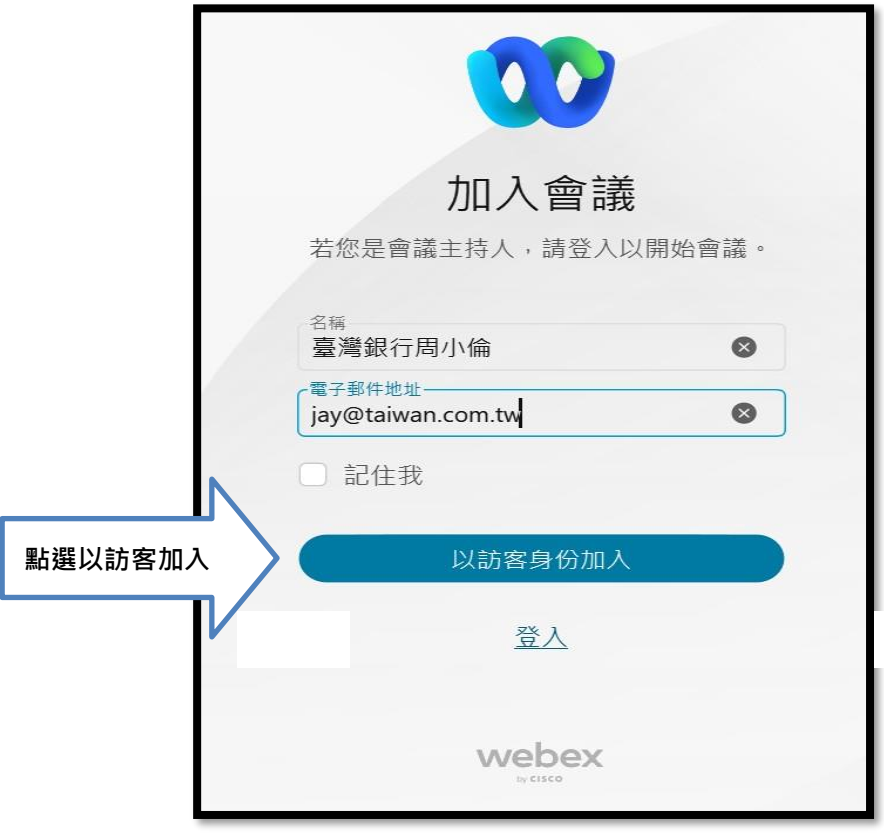

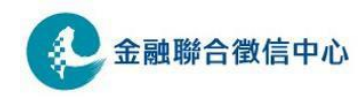

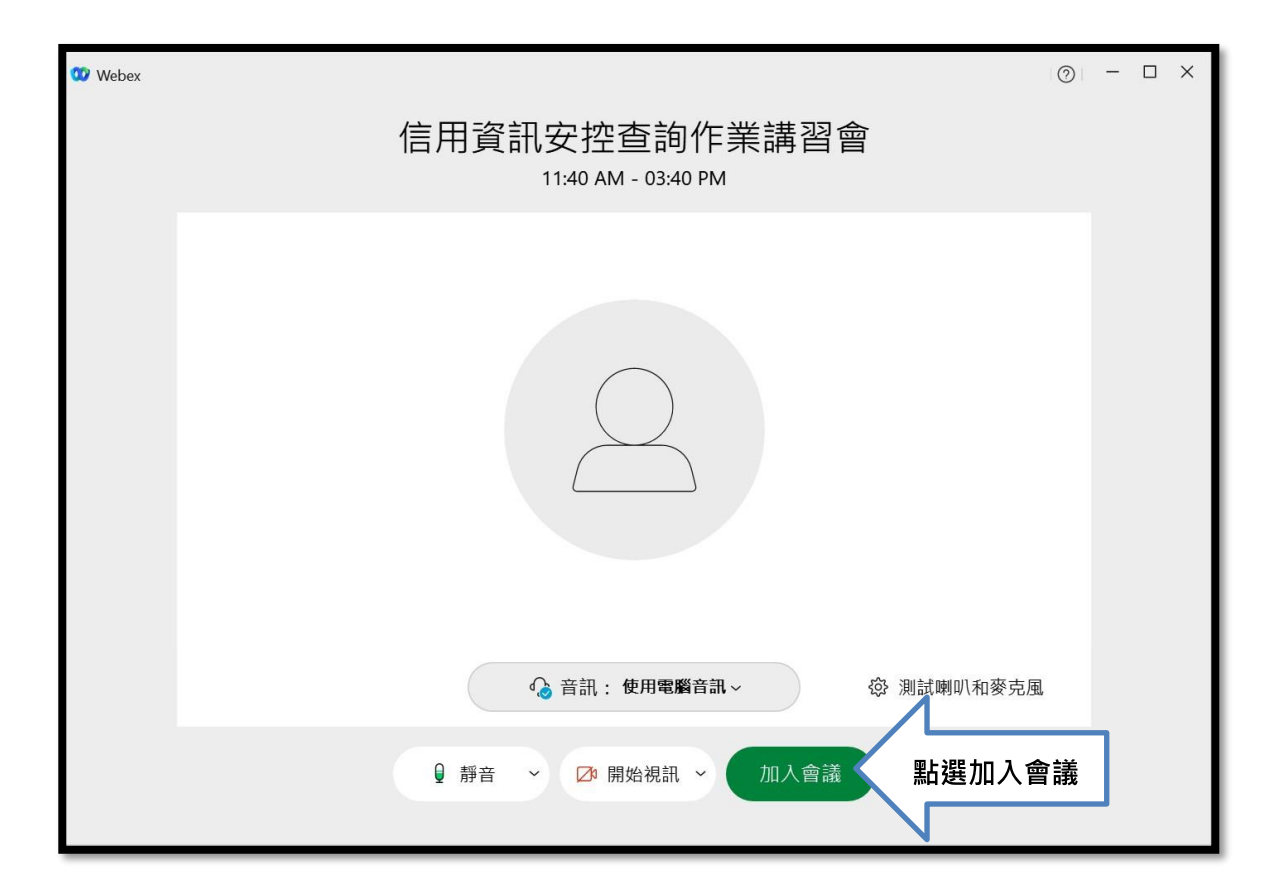

會議系統功能

進入會議後,預設為〝靜音〞,會議結束按右下角的紅色〝X〞鍵離開。

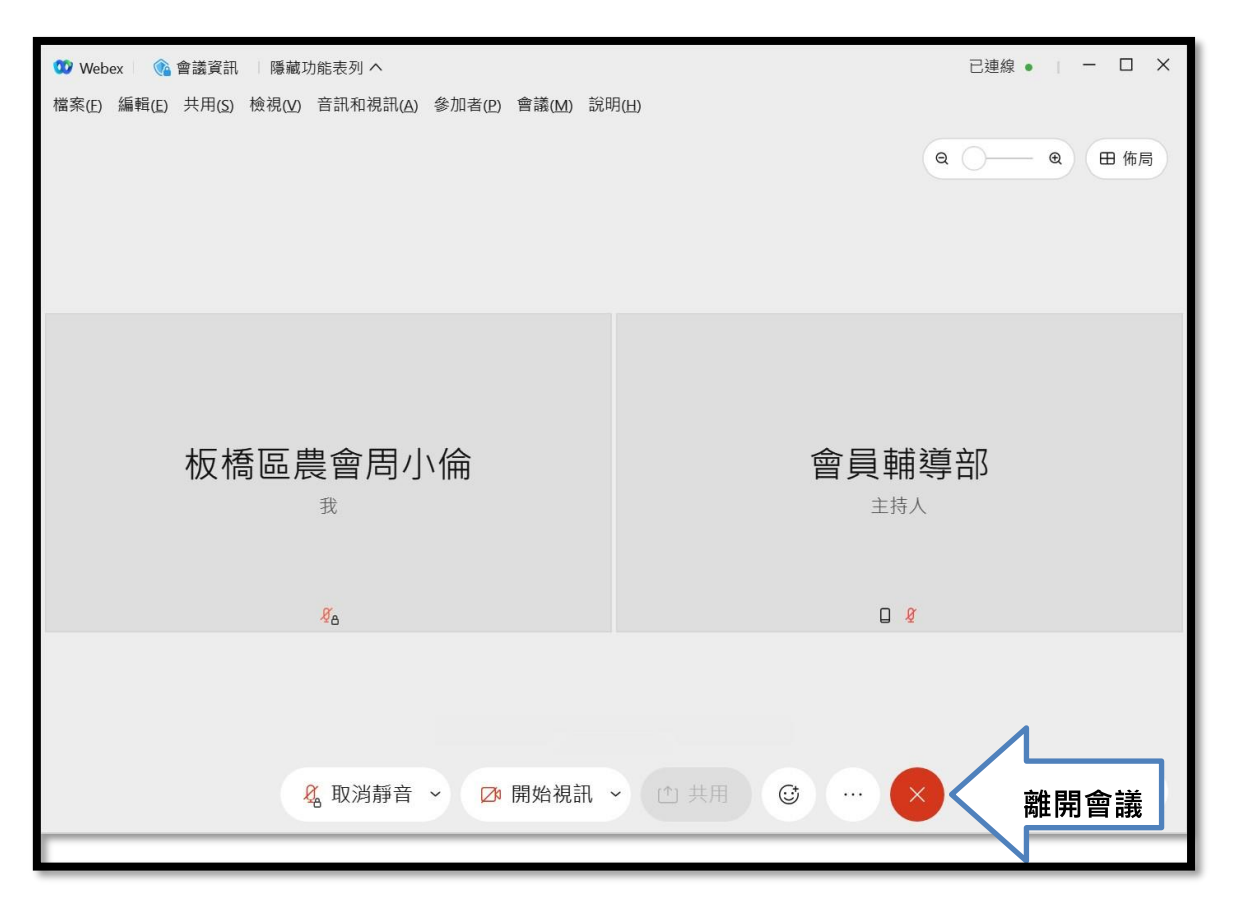

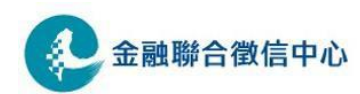

# **三、手機登入**

### **1. 請先下載並安裝 Webex應用程式**

進入 Apple 商店或 Play 商店下載並安裝 Webex 應用程式。

#### **2. 加入視訊會議**

選擇「加入會議」 \*\*不需登入或建立新帳戶\*\*

輸入本中心提供之[會議號碼]及您報名時所填寫的「機構名稱+姓名」及「電子郵件地址」後 選擇「Next」或「下一步」,再輸入本中心提供之 [ 會議密碼 ] 選擇「Next」或「下一步」 點選[加入會議]。**圖片為範例資料,實際會議號及密碼請依函文上所提供資料填寫。**

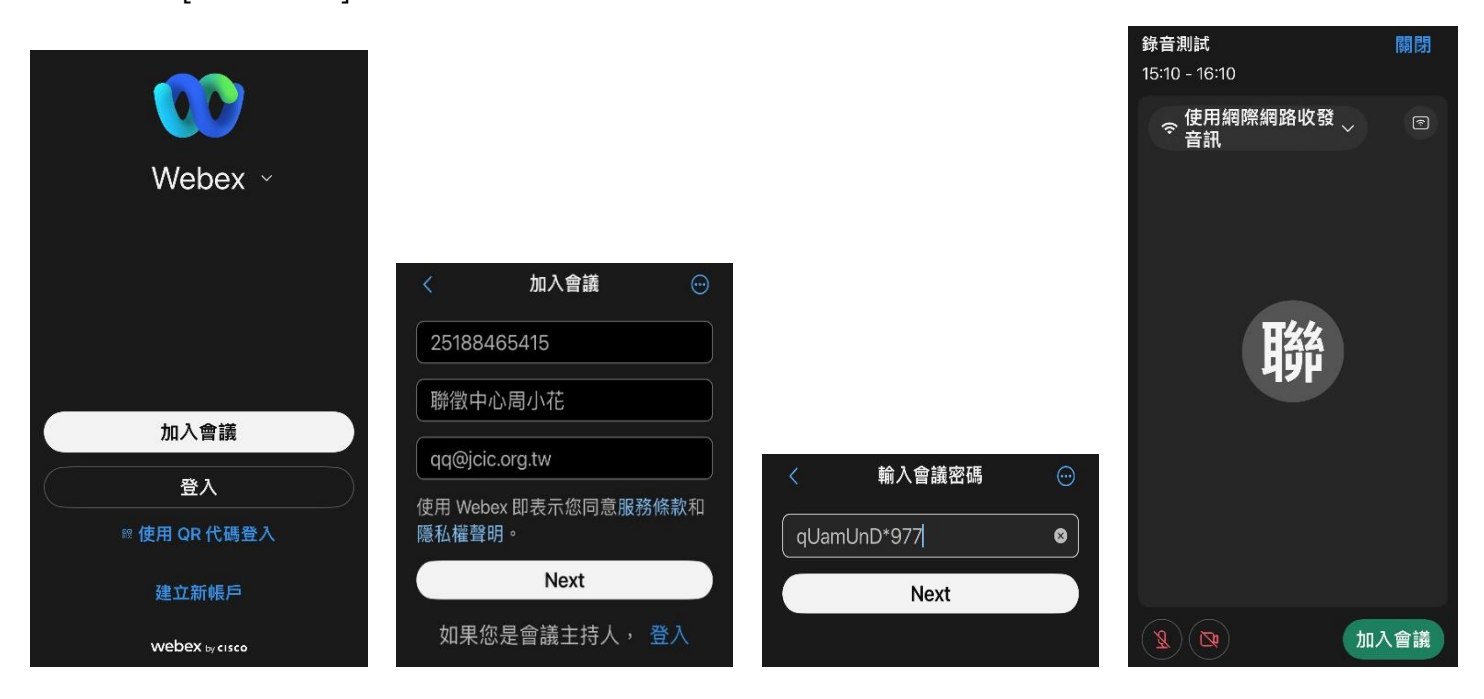

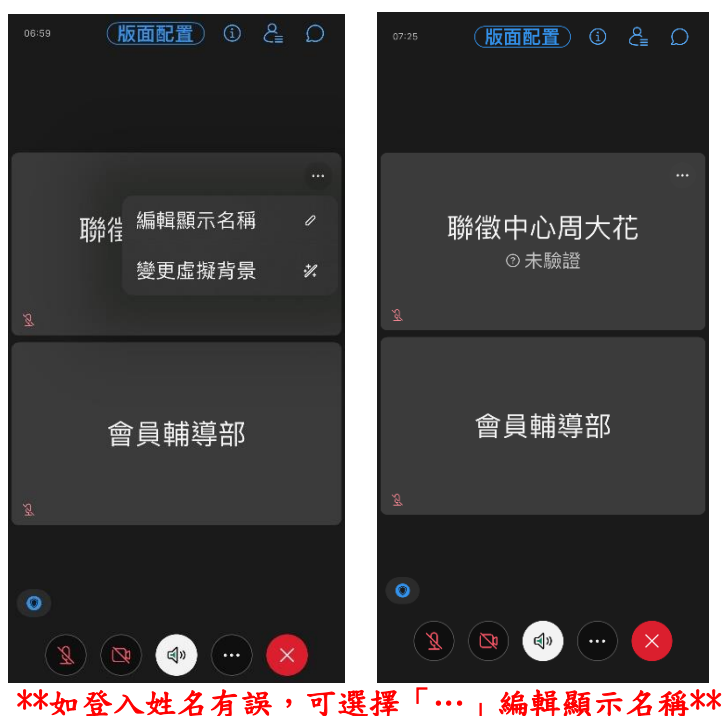

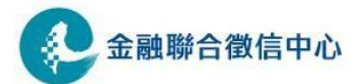